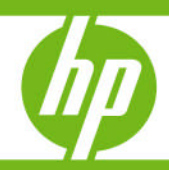

# HP OpenView Storage Data Protector 5.5/6.0

VMware ESX Server 2.x/3.0.2/3.5.0

Virtual disk snapshot capabilities Integrated with Data Protector 5.5/6.0

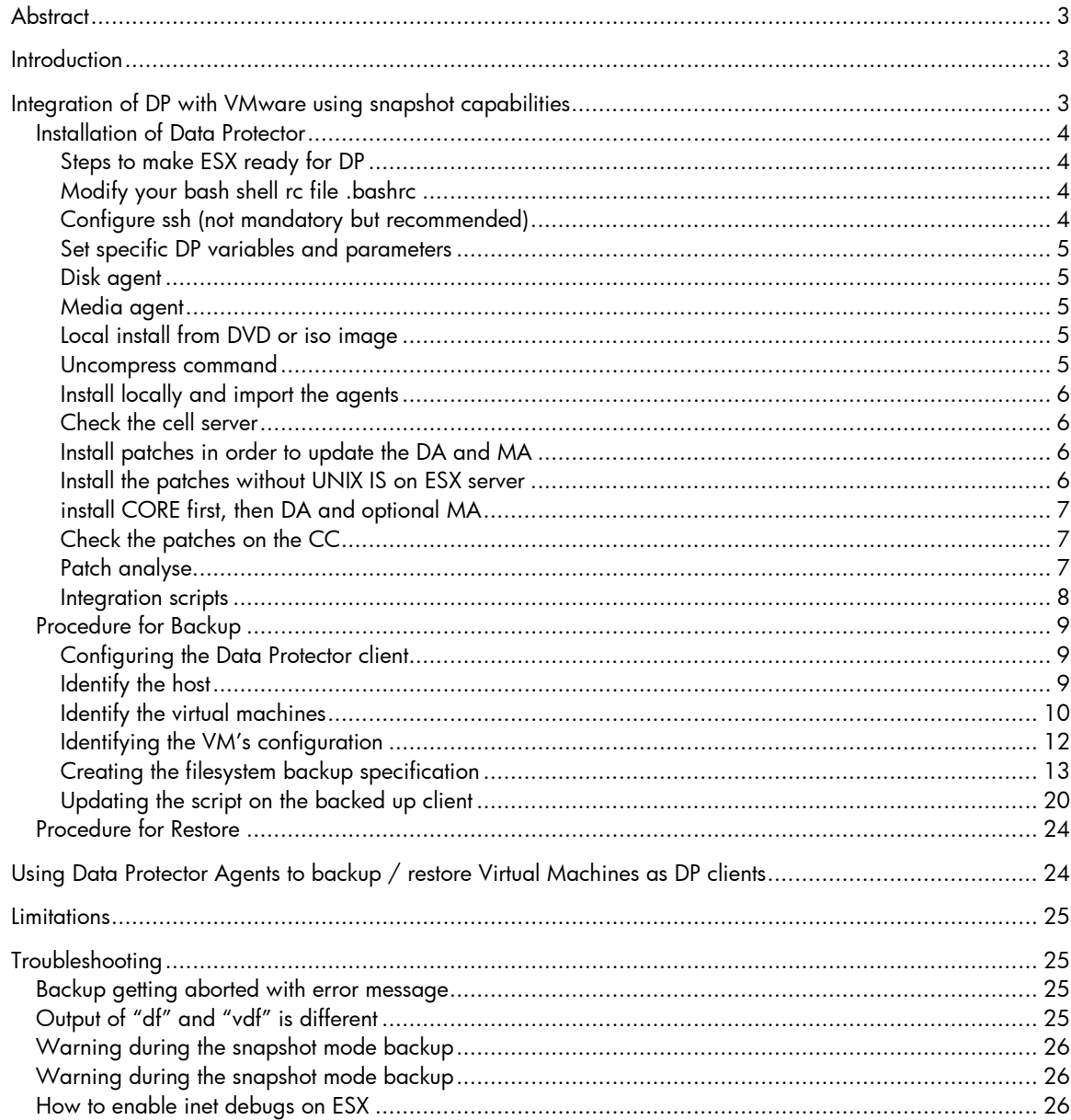

 $\bullet$ 

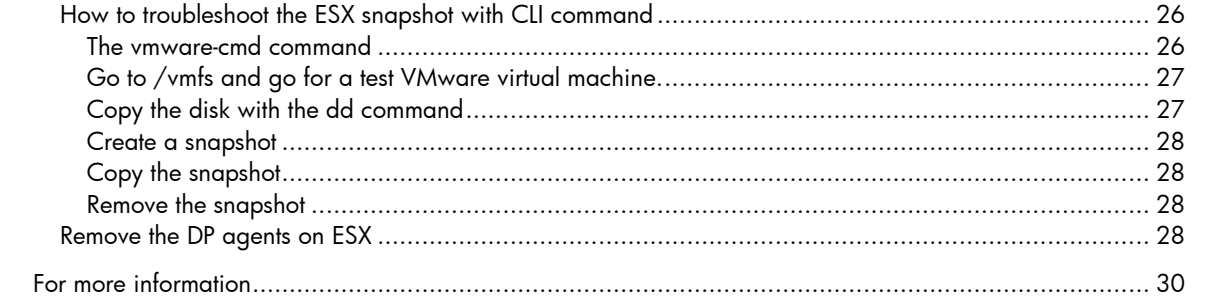

# <span id="page-2-0"></span>**Abstract**

This document describes the integration of VMware ESX Server (2.X, 3.0.2/3.5.0) snapshot capabilities with Data Protector. The Data Protector version mentioned and tested here is Data Protector A.05.50 and A.06.00.

The backup methods explained in this whitepaper are:-

- 1. Backup the entire VMware ESX Server, virtual machines and VMFS for disaster recovery which is explained in the chapter Integration of VMware using snapshot capabilities.
- 2. Using data protector agents to backup individual virtual machines as independent clients or even cell managers which is explained in the chapter Using Data Protector Agents to backup/restore Virtual Machines as DP clients

# <span id="page-2-1"></span>**Introduction**

VMware ESX Server is server virtualization software. It consists of a small, Linux-based Server Console that provides working environment for several virtual machines (VMs). Virtual disks can be stored on raw disk partitions or on vmfs file system. The vmfs file system is designed to allow large files (well over 2 GB in size) and to store them efficiently for usage pattern imposed by virtual machines.

Virtual machines can be controlled (scripted) through supplied Perl interface. This includes (but is not limited to) enumeration of virtual machines, querying and controlling machine state and enumeration of used resources.

The Server Console can be backed up when the Data Protector Disk Agent is installed on it. It is possible to recreate the Server Console to a working state from scratch in less than half an hour, even if no backup is available. If a backup of the Server Console is available, then the desired Server Console's state can be restored. It is possible to back up the virtual machines using the full Data Protector functionalities when the machine is treated as a common physical machine.

# <span id="page-2-2"></span>Integration of DP with VMware using snapshot capabilities

This section describes steps integrating Data Protector with VMware ESX Server using VMware ESX Server's snapshot capabilities. This solution doesn't involve a special Data Protector agent, but is implemented using shell and Perl scripts that work with the respective Data Protector Agents.

Backing up the VMware ESX Server consists of two fundamentally different tasks. The first task is to back up the Server Console. The second task is to back up the virtual machines. The detailed steps for performing both the tasks are given in the following sections.

# <span id="page-3-0"></span>Installation of Data Protector

To utilize the scripts provided for Backup & Restore of VMware ESX Server, the machine hosting the Virtual Machines and Server Console must be first configured as a Data Protector client. This consists of installing the needed Data Protector agents i.e. Disk and Media Agent on the host adding the host into the Data Protector cell.

### <span id="page-3-1"></span>Steps to make ESX ready for DP

1. (on ESX) Update **/etc/ssh/sshd\_config** file on the ESX server to permit *root* login by setting: *PermitRootLogin yes*

2. (on ESX) Enable the SSH server service on the ESX server by entering (this service may already be enabled, in which case the *sshd PID* needs to be sent the *kill -HUP* signal): *# esxcfg-firewall -e sshServer*

3: (on ESX) To be able to ftp to another system from the ESX server: *# esxcfg-firewall –AllowOutgoing*

4: (on ESX)reboot ESX *#shutdown –r now*

5: (on IS )Now test non key access first from IS to ESX *# ssh root@<ESX\_Server>*

Enter the ESX server password to register the login for the first time

#### <span id="page-3-2"></span>Modify your bash shell rc file .bashrc

Add a few helpful aliases in order to see the hostname and current directory *# User specific aliases and functions*

```
alias rm='rm -i'
alias cp='cp -i'
alias mv='mv -i'
alias ll='ls -l'
alias le='ls -lart|tail'
alias la='ls -la'
# Source global definitions
if [ -f /etc/bashrc ]; then
        . /etc/bashrc
fi
PS1="[`whoami`@`hostname -s`]\$PWD
# "
        export PS1
```
Save the file and execute the rc file *[root@esxserver root]# . ./.bashrc*

### <span id="page-3-3"></span>Configure ssh (not mandatory but recommended)

1. (on IS) A public-private key pair must be generated on the installation server by entering: *# ssh-keygen -t rsa*

2: (from ESX to IS )The public key must be copied from the installation server to the ESX server. The key generated in step 1 was created as */root/.ssh/id\_rsa.pub* on the installation server. This key

must be copied to he ESX server as */root/.ssh/authorized\_keys* by running the following on the installation server:

*# scp /root/.ssh/id\_rsa.pub <ESX\_Server>:/root/.ssh/authorized\_keys*

3. (on IS) The ESX server must be added to the SSH list of known hosts on the installation server by running the following on the installation server: *# ssh root@<ESX\_Server>*

#### <span id="page-4-0"></span>Set specific DP variables and parameters

1. (on IS) The *OB2\_SSH\_ENABLED=1 omnirc* variable must be set to *1* on the installation server in */opt/omni/.omnirc*.

2. (on ESX) Port 5555 must be opened on the ESX server for incoming and outgoing Data Protector traffic as follows: *# esxcfg-firewall –o 5555,tcp,out,DP*

*# esxcfg-firewall –o 5555,tcp,in,DP*

### <span id="page-4-1"></span>Disk agent

It is necessary to install the Disk agent on the ESX Server to be able to backup the virtual machines present on this host using the snapshot capabilities. The Media Agent can either be installed remotely or locally.

For detailed installation procedure of installing a Data Protector Disk Agent, please refer to the section "Procedure for Push Installation of DP Agents to ESX".

## <span id="page-4-2"></span>Media agent

The Media agent can be installed either on the host where ESX Server is installed or on any other host in the Data Protector Cell, but for better performance it is recommended that the Media agent is installed on the host where a backup device is attached. Media agent can also be installed on the virtual machine, but it is not recommended as it cannot be used when the virtual machine is suspended. The Media Agent can either be installed remotely or locally.

For detailed installation procedure of installing a Data Protector Media Agent, please refer to the section "Procedure for Push Installation of DP Agents to ESX".

## <span id="page-4-3"></span>Local install from DVD or iso image

Only when a physical DVD is available you can mount the e.g. B6961-10002 DVD (DP 6.00).

```
# mount –t auto /dev/cdrom /mnt/cdrom
```
Best is to make or download a iso image from the DVD B6961-10001 and B6961-10002 (both DP 6.00) and to ftp the files under */vmimages/iso\_depot/DP\_6.00*

Note: other iso images are available on<http://www.hp.com/go/dataprotector> (select evaluation downloads)

Mount the iso image file:

*# mount -o loop /vmimages/iso\_depot/DP\_6.00/B6961-10002.iso /mnt/cdrom*

#### <span id="page-4-4"></span>Uncompress command

On ESX the uncompress command does not exist. Some older installations scripts are using this command and will fail. An easy workaround is available:

*# cd /bin*

*# ln gzip uncompress*

#### <span id="page-5-0"></span>Install locally and import the agents

Go to /mnt/cdrom/LOCAL\_INSTALL

*# ./omnisetup.sh -source /mnt/cdrom -server cellserver.ind.hp.com -install da,ma No Data Protector/OmniBack software detected on the target system.*

```
Packets going to be (re)installed: omnicf da ma
  Unpacking selected packets from CD, please wait (5-10 minutes)...
  Unpacking complete!
  Installing Core (omnicf)...
61831 blocks
Data Protector Software package successfully installed
  Installing Disk Agent (da)...
Data Protector Software package successfully installed
  Installing Media Agent (ma)...
Data Protector Software package successfully installed
  Importing client to cellserver.ind.hp.com...
Import host successful.
```
*Installation/Upgrade session finished.*

#### <span id="page-5-1"></span>Check the cell server

On the cell server verify the client *# omnicheck -patches -host esx\_server Patch level Patch description =========================================== Number of patches found: 0.*

## <span id="page-5-2"></span>Install patches in order to update the DA and MA

When a **UNIX IS** available on the network, upgrade the agents however when only Windows systems are available a workaround is necessary.

### <span id="page-5-3"></span>Install the patches without UNIX IS on ESX server

The patches are the following packets you can extract from the latest UNIX IS patches for HP-UX PA / IA64 / Solaris and Linux. Untar the patch first.

E.G. This example is for DP 6.00 but the same principle is valid for 5.50.

CORE patch: PHSS\_37173

*…/opt/omni/databases/utils/gpl/i386/linux-x86/utils.tar*

*…/opt/omni/databases/vendor/omnicf/gpl/i386/linux-x86/A.06.00/packet.Z*

Media Agent patch: PHSS\_37175

…/opt/omni/databases/vendor/ma/gpl/i386/linux-x86/A.06.00/packet.Z

Disk Agent patch : PHSS\_37881

…/opt/omni/databases/vendor/da/gpl/i386/linux-x86/A.06.00/packet.Z

Note : Since the name is the same for all packets please copy those into a repository as follow:

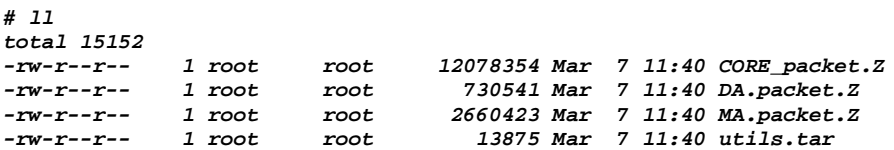

```
Place the 4 files to /tmp
```
Note: those files are double zipped and have to be unzipped first!

```
# mv utils.tar utils.tar.Z
# uncompress utils.tar.Z
# uncompress CORE_packet.Z
# mv CORE_packet CORE_packet.Z
# uncompress DA.packet.Z
# mv DA.packet DA.packet.Z
# uncompress MA.packet.Z
# mv MA.packet MA.packet.Z
```
Make a dir omni\_tmp under /tmp. *# mkdir omni\_tmp*

Copy the files into omni\_tmp

*utils.tar CORE\_packet.Z DA.packet.Z MA.packet.Z*

In /tmp/omni\_tmp

*# tar xvf utils.tar omni\_chk\_ds.sh omni\_chk\_vers.sh omni\_de\_inst.sh omni\_rinst.sh*

#### <span id="page-6-0"></span>install CORE first, then DA and optional MA

```
# ./omni_rinst.sh /tmp/omni_tmp/CORE_packet.Z core A.06.00 gpl/i386/linux-x86 /opt/omni
cellserver.ind.hp.com 5555
```
*63429 blocks Data Protector Software package successfully installed # ./omni\_rinst.sh /tmp/omni\_tmp/DA.packet.Z da A.06.00 gpl/i386/linux-x86 /opt/omni cellserver.ind.hp.com 5555*

*Data Protector Software package successfully installed # ./omni\_rinst.sh /tmp/omni\_tmp/MA.packet.Z ma A.06.00 gpl/i386/linux-x86 /opt/omni cellserver.ind.hp.com 5555*

*Data Protector Software package successfully installed*

### <span id="page-6-1"></span>Check the patches on the CC

```
# omnicheck -patches -host esxserver
Patch level Patch description
===========================================
PHSS_37173/PHSS_37174/DPSOL_00315/DPLNX_00038 Core Component
PHSS_37881/PHSS_37882/DPSOL_00336/DPLNX_00051 Disk Agent
PHSS_37175/PHSS_37176/DPSOL_00316/DPLNX_00039 Media Agent
```
## <span id="page-6-2"></span>Patch analyse

*# rpm -qa | grep OB2 OB2-DA-A.06.00-1*

```
OB2-CORE-A.06.00-1
OB2-MA-A.06.00-1
# rpm -qi OB2-DA-A.06.00-1
Name : OB2-DA Relocations: (not relocatable)
Version : A.06.00 Vendor: (none)
                                      Release : 1 Build Date: Thu 21 Feb 2008 04:07:15 PM CET
Install Date: Fri 07 Mar 2008 12:55:06 PM CET Build Host: lxbld7.india.hp.com
          Group : Data-Protector Source RPM: OB2-DA-A.06.00-1.src.rpm
Size : 1732143 License: Hewlett-Packard Company
Signature : (none)
Summary : HP OpenView Storage Data Protector Disk Agent
Description :
This package contains the HP OpenView Storage Data Protector disk processing agents. These
run on all Data Protector nodes.
# rpm -ql OB2-DA-A.06.00-1
/opt
/opt/omni
```
### <span id="page-7-0"></span>Integration scripts

*…*

The VMware ESX Server 2.x/3.0.2/3.5.0 is integrated with Data Protector using shell and Perl scripts. The prepared scripts are:

```
1. DPvmware_config.sh_TMPL
2. DPvmware_setup.sh
3. DPvmware_preexec.sh
4. DPvmware_postexec.sh
5. Dpvmware_addredo.pl
6. DPvmware_commitop.pl
7. DPvmware_createsnapshot.pl
8. DPvmware_removesnapshot.pl
9. DPvmware_vmmapping.pl
10. DPvmware_vmfs-mount.sh
    11. DPvmware_vmfs-umount.sh
```
Out of the above scripts, first four scripts are common for ESX server versions 2.x and 3.0.2/3.5.0.

*DPvmware\_addredo.pl, DPvmware\_commitop.pl, DPvmware\_vmfs-mount.sh, DPvmware\_vmfs-umount.sh* are specific to 2.x ESX server.

```
DPvmware_createsnapshot.pl, DPvmware_removesnapshot.pl and
DPvmware_vmmapping.pl are specific to ESX server 3.0.2/3.5.0.
```
The scripts (DPvmware\_preexec.sh and DPvmware\_postexec.sh) should be used as backup pre-exec and post-exec scripts when configuring the Data Protector file-system backup specification (datalist). Refer Figure # 5. The DPvmware\_preexec.sh script puts the selected virtual machines in suspended mode using the "vmware-cmd" tool, while the DPvmware\_postexec.sh script returns them to the state as they were before the backup session. These scripts also call the Perl scripts for creating and committing the snapshots if required.

The Perl scripts are used for

- 1. Mapping the virtual machine configuration file to the display name (applicable for ESX 3.0.2/3.5.0 only).
- 2. Taking snapshot of the virtual machines.
- 3. Removing of snapshots after the backup.

These scripts use VMware Perl APIs, which are installed on VMware ESX Server when the VMware software is installed.

There is a configuration script (DPvmware\_config.sh\_TMPL) and a setup shell script (DPvmware\_setup.sh) provided as part of this solution.

To install these scripts in their proper locations on ESX server, execute DPvmware setup.sh as "root" user with --install option. This will perform following actions:

- 1. Places the new shell and Perl scripts in the proper locations as per the version of the Data Protector and sets the right permissions and ownerships for these scripts. It will overwrite the shell and Perl scripts currently installed in the client.
- 2. Places the configuration script DPvmware\_config.sh\_TMPL in "/usr/omni/bin" for Data Protector 5.5 or in "/opt/omni/newconfig/etc/opt/omni/client" for Data Protector 6.0. For DP 5.5 this file has to be copied to the same location i.e "/usr/omni/bin" with the name DPvmware\_config.sh. And for DP 6.0 this file has to be manually copied to "/etc/opt/omni/client" with the name DPvmware\_config.sh. If this installation is done upon an existing setup then you have to copy the DPvmware\_config.sh file from the "/opt/omni/newconfig" directory to "/etc/opt/omni/client" directory.
- 3. Mounts the VMFS file systems on the Service Console.

NB:- If the VMware integration scripts are installed through the patch then the DPvmware\_setup.sh will create only links for the preexec and postexec scripts.

With VMware ESX Server, the VMFS file systems are not mounted on the Service Console by default. Mounted VMFS file systems can be listed using the VMware specific "vdf" command (The VMFS file systems are not listed using the "df" command). Execution of the DPvmware setup.sh with --install option would have mounted the VMFS file system. If the VMFS file systems are not already mounted on the service console, they can be mounted on the Service Console by running DPvmware setup.sh with --mount option. This would ensure that the VMFS file systems are mounted at the time of VMware ESX Server startup and unmounted at the time of shutdown, ensuring that the VMFS file systems are accessible by the Data Protector Agents for backup and restore.

# <span id="page-8-0"></span>Procedure for Backup

The basic steps of backup are:

- 1. Identify the configuration data and virtual disks of the virtual machines to be backed up from the VMware ESX Server.
- 2. Create the Data Protector backup specification with the Virtual Machine's configuration files and virtual disk files selected for backup.
- 3. Update the DPvmware\_config.sh script under "/etc/opt/omni/client" for DP 6.0 or "/usr/omni/bin" for DP 5.5 with the VM's configuration file

# <span id="page-8-1"></span>Configuring the Data Protector client

To identify the configuration data and virtual disks of the virtual machines to be backed up from the ESX Server, there are three steps involved, namely, identifying the host, identifying the virtual machines and identifying VMs' configuration.

# <span id="page-8-2"></span>Identify the host

The first step here is to identify the host hosting the virtual machines and add it to a Data Protector cell. The next step is to install the Data Protector Agents. Please refer to the earlier section regarding "Installation of Data Protector".

**Example**: As seen in Figure 1, patamd7.ind.hp.com hosts the Server Console and the VMs. Add it into Data Protector Cell and install the Disk and Media agents on it.

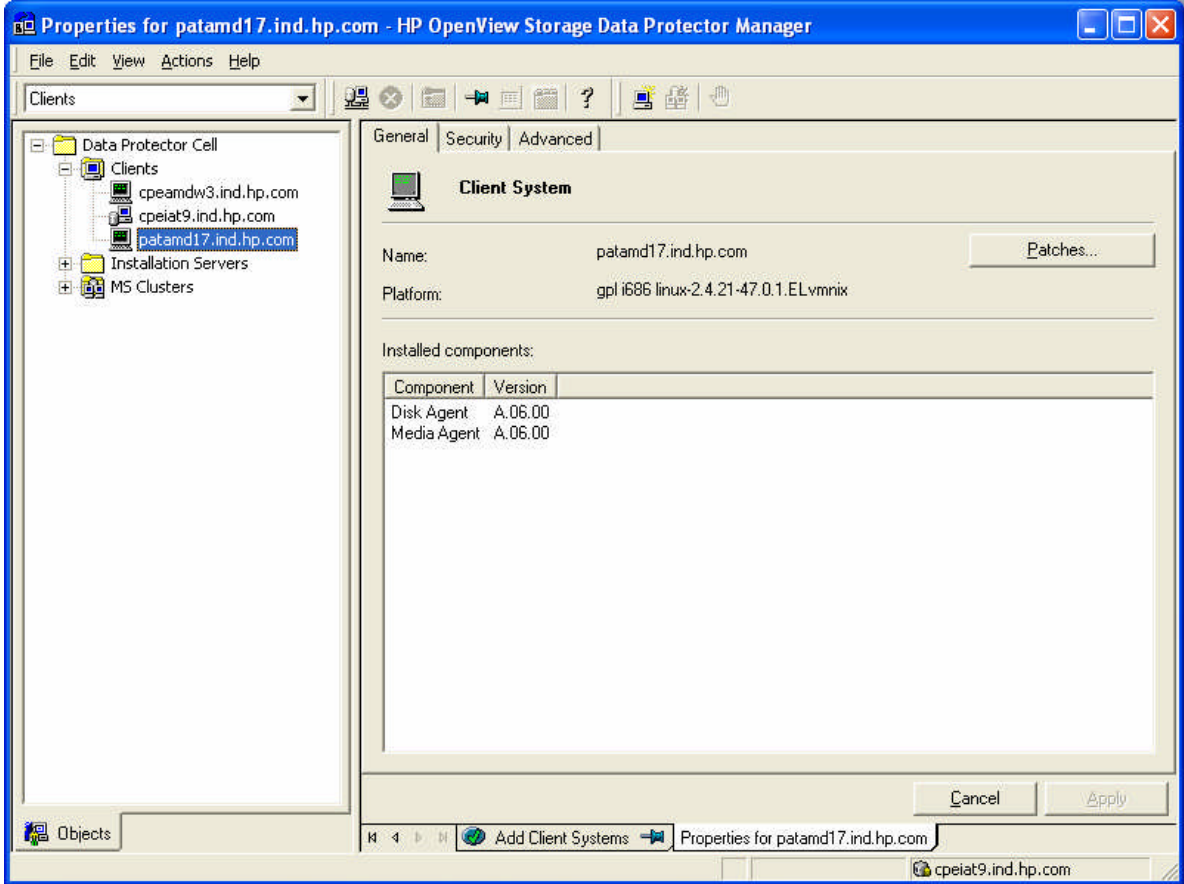

**Figure 1**

## <span id="page-9-0"></span>Identify the virtual machines

Next step is to identify the virtual machines to be backed up from the selected VMware ESX Server. To connect remotely to the VMware ESX Server http method can be used or Virtual Infrastructure client (VI) or VirtualCenter Server (VC) can be used. The screenshots provided in this document are of VI.

To access an ESX server through the VI or VirtualCenter Server (VC), you have to enter the ESX sever name, user and password.

Note: Virtual machines from the same VMware ESX Server should be configured and backed up in a single backup session.

**Example:** The figure below shows the login window for VMware ESX server patamd17.ind.hp.com through VI.

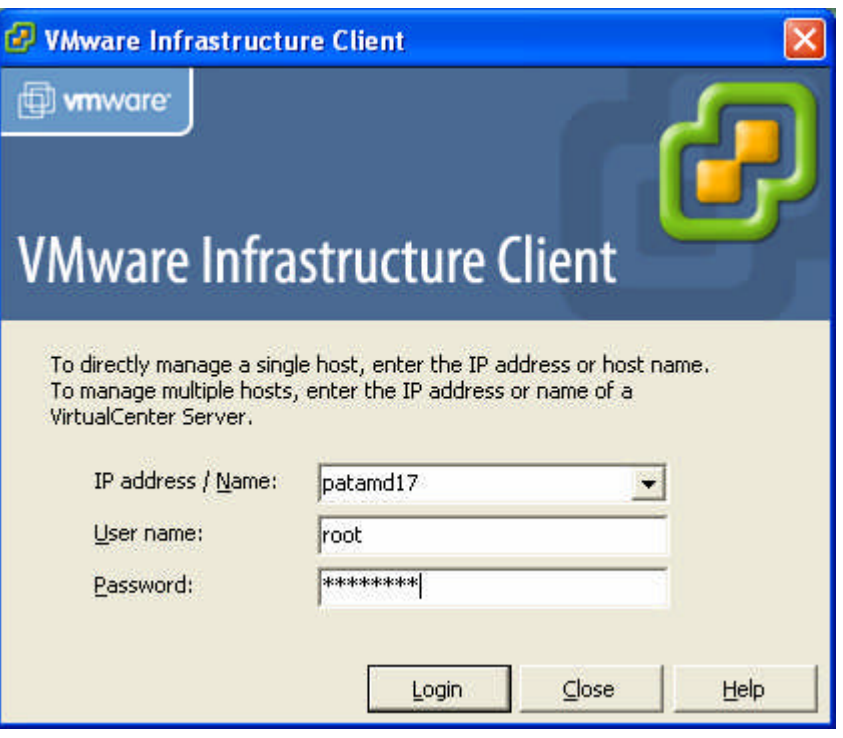

# **Figure 2**

After entering the username and password for the selected user, the configuration page of the virtual machines is accessed as shown in Figure 3.

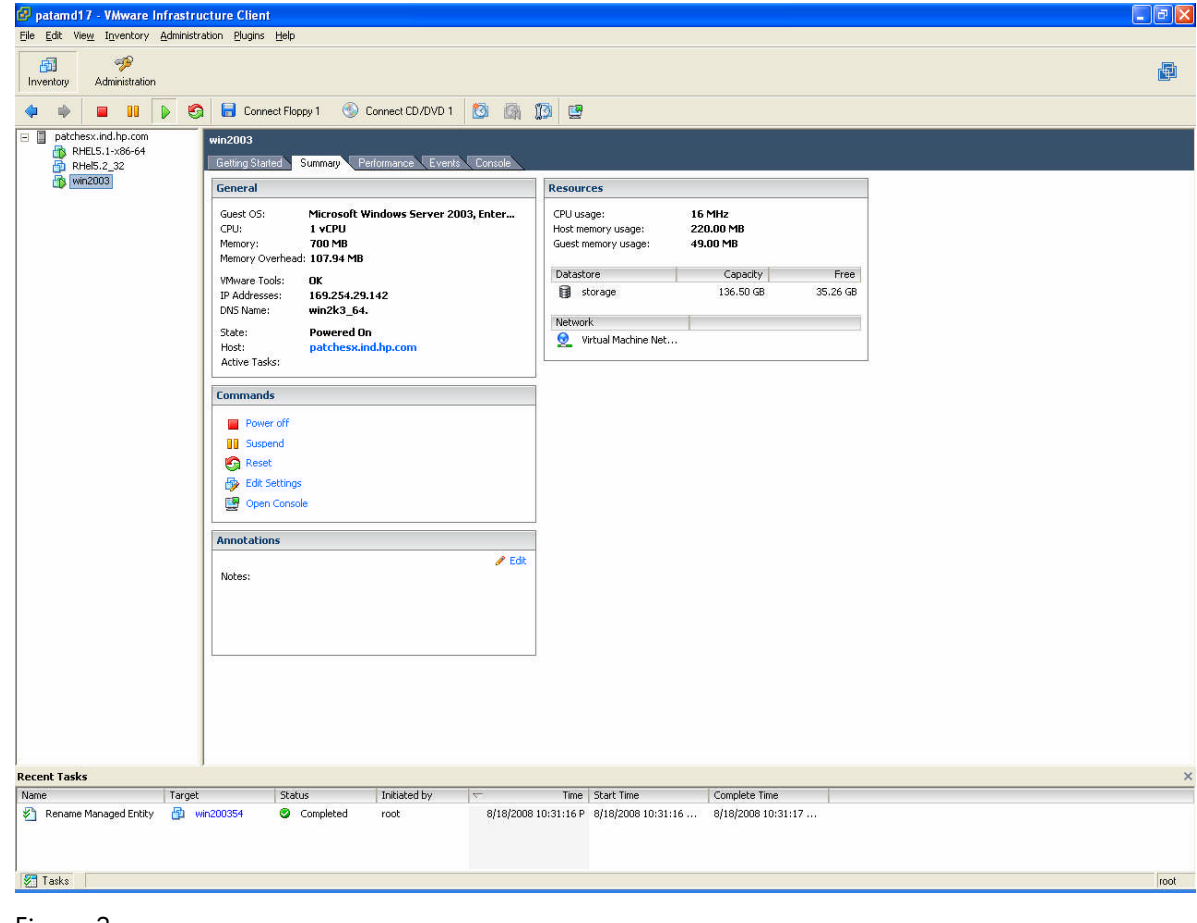

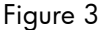

# <span id="page-11-0"></span>Identifying the VM's configuration

Next step is to identify the virtual machine's configuration. There are following steps involved in this.

*a. Identify full path of the configuration file.*

The full path of the configuration file is required to configure the DPvmware\_config.sh.

# For ESX 3.x

To configure the "DPvmware\_config.sh" either you can use the full path of the configuration file of the VM or the name of the VM that is displayed in the Virtual client or VI client. For example in the above mentioned Figure-3, the VM name is "win2003". If anytime the name of the VM modified then the DPvmware\_config.sh has to be updated with the modified name. User can use the output of "vmware-cmd –l" to identify the registered virtual machine configuration file. Typically this location will be "/vmfs/volumes/<UU-id>/virtualmachine/virtualmachine.vmx".

## For ESX 2.x

In case of ESX 2.x the DPvmware\_config.sh has to be configured only with the full path of the configuration file. This location will be /<username>/vmware/<platform>/<platform>.vmx". Here the username is the owner of the VM (E.X: root user).

## *b. Identify the virtual disk's file name*

Next step is to identify the virtual disk's file name for the selected virtual machine.

In "Hardware" tab under the "Virtual Disk" section, identify the <VM\_diskname>.dsk file which represents the virtual disk of the VM. The filename and location of the virtual disk will be used later when configuring the Data Protector datalist. For ESX 3.0.2/3.5.0 and 2.5, the virtual machines are maintained in .vmdk and –flat.vmdk files. These files are placed in the same location as the configuration files in case of ESX server 3.0.2/3.5.0. But for ESX 2.x the location for virtual disk files is "/<vmfs\_mountpoint>/ ".

Note: For ESX 2.1.x the name conventions for virtual disk file is VM\_diskname>.dsk.

## <span id="page-12-0"></span>Creating the filesystem backup specification

This section is described differently for ESX 2.x and 3.0.2/3.5.0.

For ESX 3.0.2/3.5.0 please follow the below procedure:-

On the selected VMware ESX Server which is DP client, select the configuration data for the Virtual Machine to be backed up. Select the /vmfs/volumes/<UU-id>/virtual machine/virtualmachine.vmx and /vmfs/volumes/<UU-id>/virtual machine /virtual machine.vmxf which stores the configuration file for the selected virtual machine.

Select /vmfs/volumes/<UU-id>/virtual machine /virtual machine .vmdk which stores configuration information of virtual disk information along with /vmfs/volumes/<UUid>/virtual machine /virtual machine-flat .vmdk which contains the virtual machine and /vmfs/volumes/<UU-id>/virtual machine/virtualmachine.nvram which contains BIOS information about the virtual machine. These files are selected via the Data Protector Backup Window GUI.

**Example:** As seen in figure 4, the "win2003" virtual machine runs on Windows 2003 platform. When backing up this virtual machine which is owned by user root from the "patamd17.ind.hp.com" VMware ESX Server, the corresponding configuration file, virtual disk file, BIOS information file of the virtual machine are selected for backup:

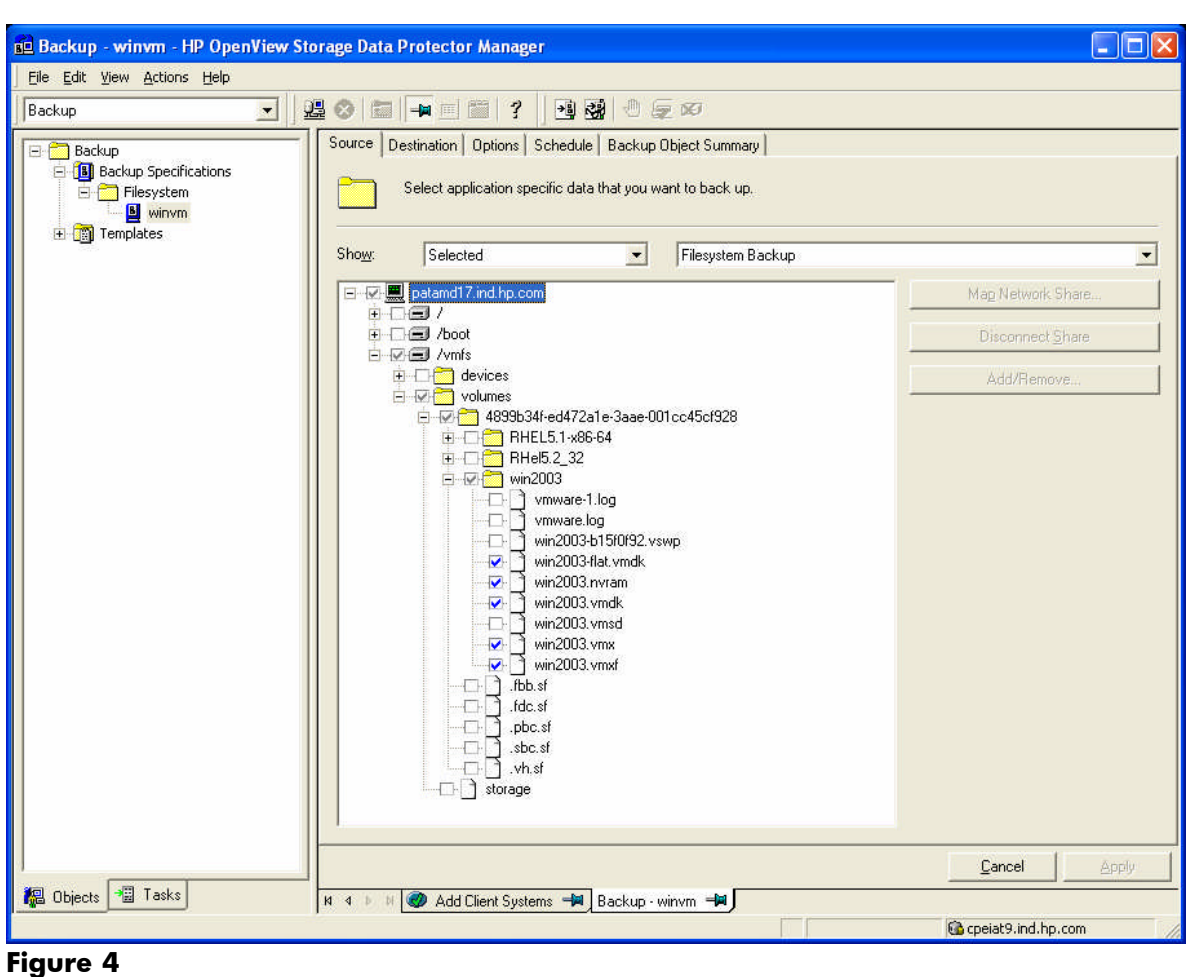

After selecting the desired device to be used for backup, apply the pre-exec and post-exec script in the "Backup Specification Options".

The supplied integration scripts should already be present in the appropriate locations /usr/omni/bin locations incase of Data Protector 5.5 /opt/omni/lbin incase if Data Protector 6.0 of the VMware ESX Server host. Select the DPvmware\_preexec.sh as the pre-exec script and the DPvmware\_postexec.sh as the post-exec script. And select the ESX server for the client tab.

**Example:** Figure 5 shows the pre-exec and post-exec script configuration for the VMware ESX Server named "patamd17.ind.hp.com"

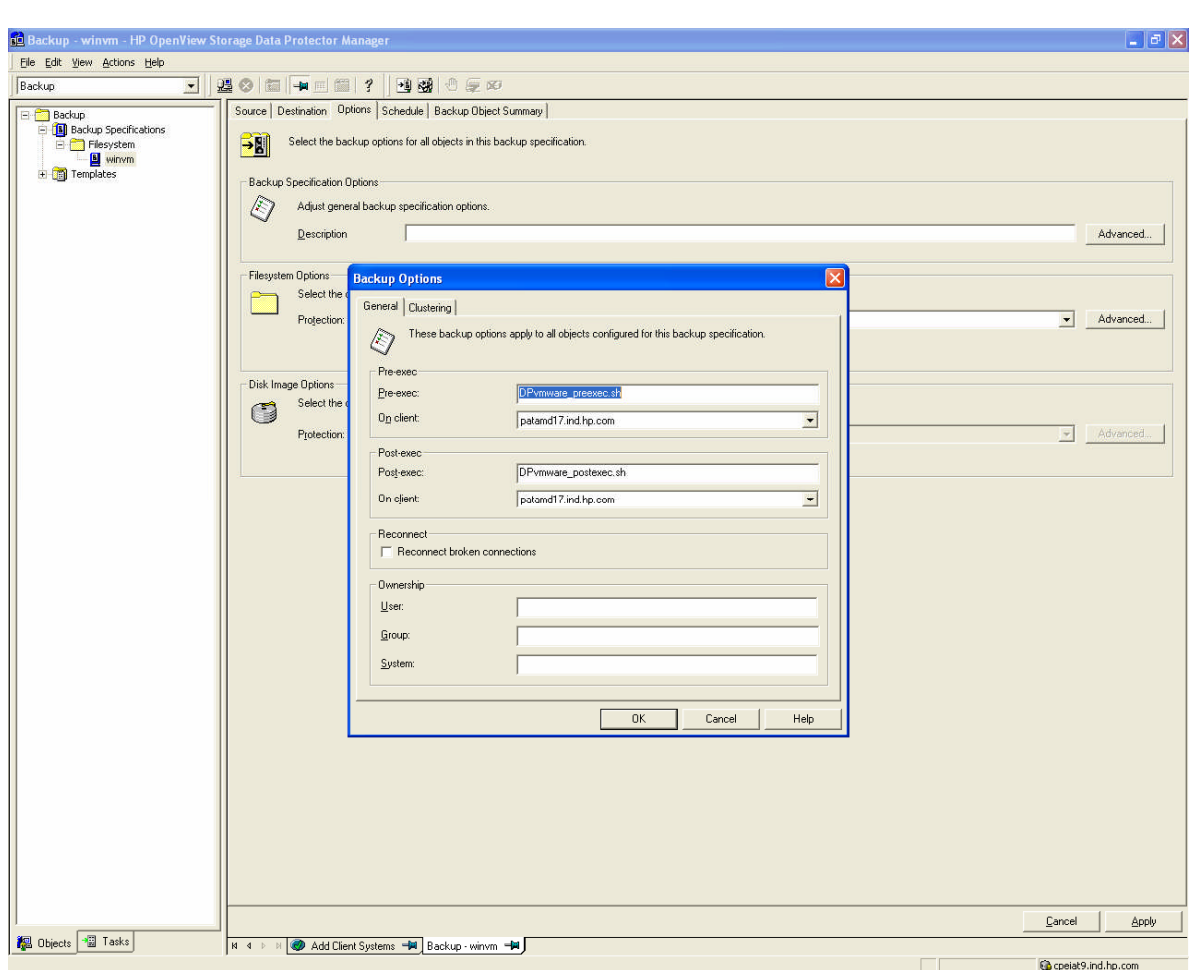

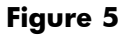

For ESX 2.X, Please follow the below procedure:-

On the selected VMware ESX Server client select the configuration data for the Virtual Machine to be backed up. Select the /<username>/.vmware location and the

/<username>/vmware/<platform> location which stores the configuration file for the selected virtual machine.

**Example:** As seen in figure 6, the "W2k" virtual machine runs on Windows 2000 platform. When backing up the virtual machine named "W2k" owned by user root from the

"lxdp6.india.hp.com" VMware ESX Server with the corresponding

"/root/vmware/win2000/win2000.vmx" configuration file, the following configuration data is selected for backup:

/root/.vmware

/root/vmware/win2000

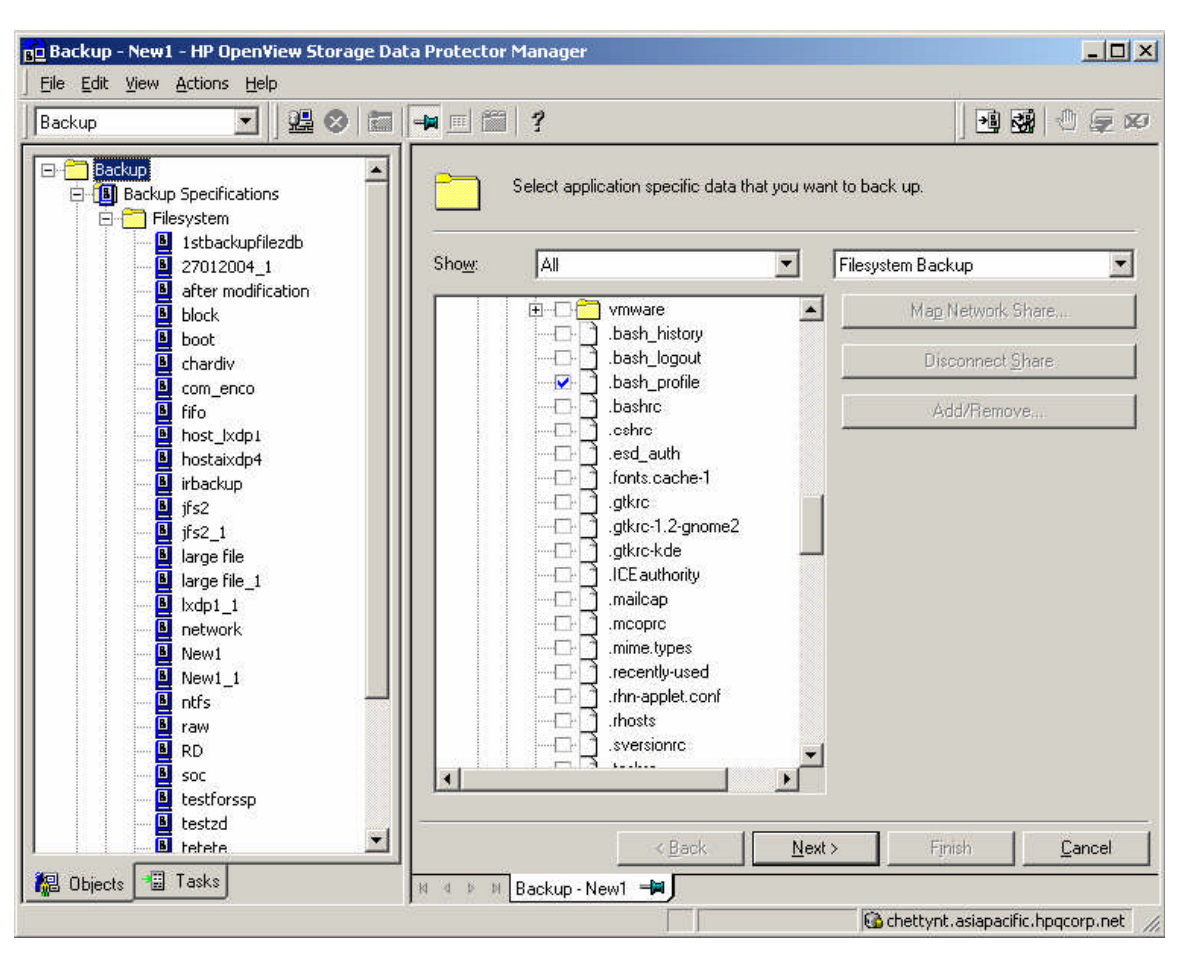

# **Figure 6**

After selecting the desired device to be used for backup, apply the pre-exec and post-exec script in the "Backup Specification Options".

The supplied integration scripts should already be present in the  $/usr/omin/bin$  location of the VMware ESX Server host. Select the DPvmware\_preexec.sh as the pre-exec script and the DPvmware\_postexec.sh as the post-exec script. And select the ESX server for the client tab.

**Example:** Figure 5 shows the pre-exec and post-exec script configuration for the VMware ESX Server named "patamd17.ind.hp.com"

Under "Manual add" add the file representing the VM's virtual disk. For this, click "Manual Add" -> "UNIX filesystem" and add the data corresponding to the file representing the virtual disk of your virtual machine. The virtual disk's file is located on the vmfs filesystem on your VMware ESX Server

and is represented as /<vmfs\_mountpoint>/<VM\_diskname>.dsk in case of ESX 2.1.x and /<vmfs\_mountpoint>/<VM\_diskname>.vmdk in case of ESX 2.5.x.

**Example:** my\_vmfs:test.dsk is identified as the virtual disk for W2k VM. It means that the file representing the virtual disk is named test.dsk and located on the /vmfs/my\_vmfs location. /vmfs is the default location where the vmfs filesystems created on the VMware ESX Server are mounted.

/my\_vmfs is the soft link to the vmfs filesystem of the SCSI disk used for storing the virtual machine's virtual disks. On the Server Console execute the "vdf" ("df" with VMware ESX Server 2.x) command to get the mount point to the configured vmfs filesystem on the SCSI disk. Use this mount point as the full path to the virtual machine's virtual disk.

# df

Filesystem 1k-blocks Used Available Use% Mounted on /dev/hda2 1510060 684884 748468 48% / /dev/hda1 46636 9653 34575 22% /boot none 63564 0 63564 0% /dev/shm vmhba0:0:0:2 02400000 0 102400000 0% /vmfs vmhba0:0:0:2 8896512 8842240 54272 100% /vmfs/vmhba0:0:0:2

The virtual machine's virtual disk is located on the /vmfs/vmhba0:0:02 mount point.

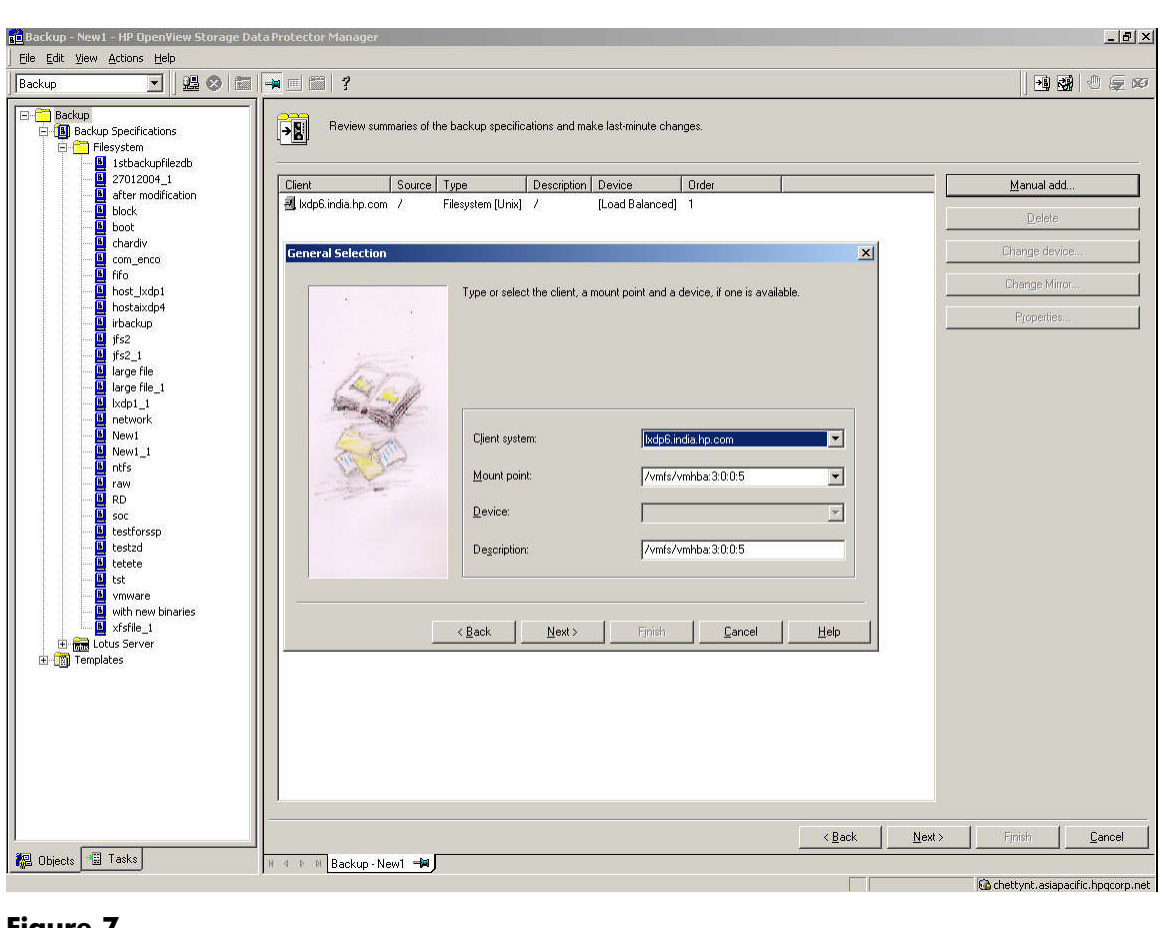

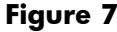

The client's name and the location of the virtual disk's filename are added as shown in Figure 7. By clicking next apply the full path to the virtual disk's file.

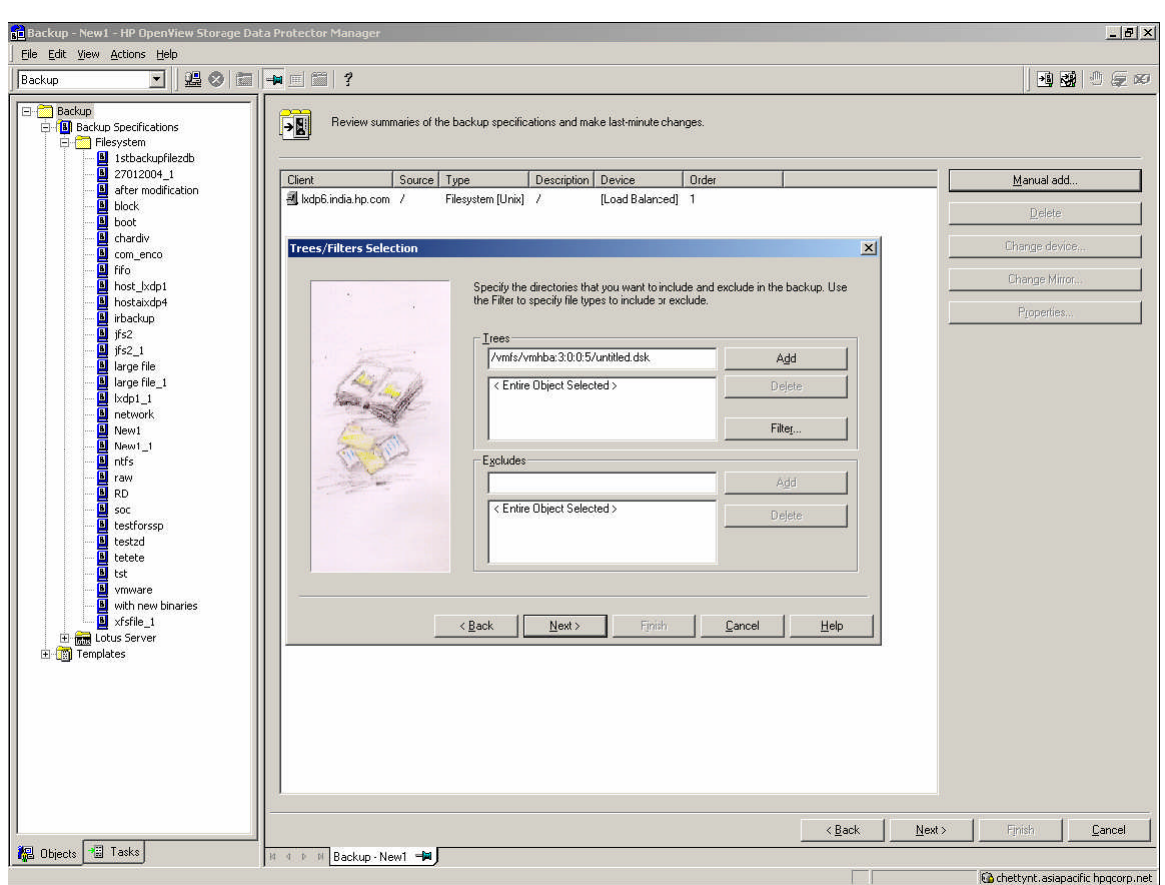

## **Figure 8**

Enter the path /vmfs/vmhba0:0:0:2/test.dsk, which is the full path to the virtual disk's file and click "Add" to add the path in the list and then click "Next" as shown in Figure 8.

After completing the backup specification a new datalist appears on the Cell Manager at the location '/etc/opt/omni/server/datalists' in case of Unix Cell Manager or '<Data Protector Home>\Config\Server\Datalists' in case of Windows Cell Manager.

Typical Data Protector Datalist looks like following:

```
DATALIST "vmware-test"
DYNAMIC 1 5
PREEXEC "DPvmware_preexec.sh" -on_host lxdp6.india.hp.com
POSTEXEC "DPvmware_postexec.sh" -on_host lxdp6.india.hp.com
DEFAULTS
{
  FILESYSTEM
   {
```

```
}
   RAWDISK
   {
   }
}
DEVICE "HP: Ultrium 1-SCSI 1 metla"
{
}
FILESYSTEM "/" lxdp6.india.hp.com:"/"
{
-trees
"/root/vmware/win2000"
"/root/.vmware"
}
FILESYSTEM "/vmfs/vmhba0:0:0:2" lxdp6.india.hp.com:"/vmfs/vmhba0:0:0:2"
{
-trees
"/vmfs/vmhba0:0:0:2/test.dsk"
}
```
Note: In ESX 2.5.x, the virtual disk's file name is changed to <VM\_diskname>.vmdk, hence the last section of the datalist would look like:

```
FILESYSTEM "/vmfs/vmhba0:0:0:2" lxdp6.india.hp.com:"/vmfs/vmhba0:0:0:2"
{
-trees
"/vmfs/vmhba0:0:0:2/test.vmdk"
}
```
## <span id="page-19-0"></span>Updating the script on the backed up client

The supplied DPvmware\_config.sh contains the information of which virtual machine should be put in suspended mode or snapshots of which virtual machine is to be taken. This file should already be present in /usr/omni/bin for Data Protector 5.5 or in /etc/opt/omni/client for Data Protector 6.0 of the ESX Server host.

The template DPvmware\_config.sh script file looks like following:

```
#SUSPEND_ALL_VMS="YES"
#VMS_TO_SUSPEND="<vm-cfg-path1>.vmx,< vm-cfg-path4>.vmx"
VMS_TO_SUSPEND=""
#PUT_ALL_VMS_IN_HOT_MODE="YES"
#VMS_IN_HOT_MODE="< vm-cfg-path2>.vmx,< vm-cfg-path3>.vmx"
VMS_IN_HOT_MODE=""
```
The preceding template can be modified in following ways:

• In the VMS\_TO\_SUSPEND list, add the configuration file names of the virtual machines from the current VMware ESX Server to be suspended during the backup session. If there are no virtual machines for selection, then leave the list empty with an empty zero length string (for example, VMS\_TO\_SUSPEND="").

• In the VMS IN HOT MODE list, add the configuration file names of the virtual machines from the current VMware ESX Server that is to be put in hot mode during the backup session. If there are no virtual machines for selection, then leave the list empty with an empty zero length string (for example, VMS\_IN\_HOT\_MODE ="").

• If backup specification is configured in a way that all the virtual machines from the current VMware ESX Server are being backed up and they are to be suspended during the backup, then uncomment the line SUSPEND\_ALL\_VMS="YES" and comment all other lines.

• If backup specification is configured in the way that all the virtual machines from the current VMware ESX Server are being backed up and they are to be put in hot mode during the backup, then uncomment the line PUT\_ALL\_VMS\_IN\_HOT\_MODE ="YES" and comment all other lines.

## **Notes**

• Multiple values in the  $VMS_TO_SUSPEND$ ,  $VMS_TM_DT_MODE$  fields should be separated by a comma (","). This implies one limitation that the virtual machine name should not contain a comma or a double quote.

• For ESX Server 3.x, the user can either use the configuration file names or virtual machines' names in these variables. For the purpose of simplicity, use of the actual names of virtual machines is recommended. This white paper also uses the names of the virtual machines for, ESX server 3.x, instead of the configuration file names in the following examples.

• If the same virtual machine appears in the VMS\_TO\_SUSPEND and VMS\_IN\_HOT\_MODE fields, then it is backed up in suspended mode. No snapshot mode backup is performed for such virtual machine.

• For snapshot backup, be sure that all the snapshots taken are committed to the virtual machine before starting the backup. If not, Data Protector will commit all the snapshots and proceed to the backup.

• SUSPEND\_ALL\_VMS="YES" and PUT\_ALL\_VMS\_IN\_HOT\_MODE="YES" cannot be uncommented simultaneously. In such case, backup will not proceed.

• If the DPvmware\_postexec.sh script fails to resume or commit the virtual machine for any reasons, it is possible to re-run DPvmware\_postexec.sh manually.

Following are the examples of various backup options (suspended or hot mode).

The configuration file of the "rhel5" VM is identified as "/vmfs/volumes/4574f99c-113aab61 e897-0017a44bc283/rhel5/rhel5.vmx" or the display name (this option is applicable only for ESX Server 3.0.2/3.5.0) can be used for specifying the VM in DPvmware\_config.sh.

**Example 1:** To put the "rhel5" VM in suspended mode during backup, update the DPvmware\_config.sh script in the following way:

```
#SUSPEND_ALL_VMS="YES"
#VMS_TO_SUSPEND="< vm-cfg-path1>.vmx,< vm-cfg-path4>.vmx"
VMS_TO_SUSPEND="/vmfs/volumes/4574f99c-113aab61-e897-
0017a44bc283/rhel5/rhel5.vmx"
#PUT_ALL_VMS_IN_HOT_MODE="YES"
#VMS_IN_HOT_MODE="< vm-cfg-path2>.vmx,< vm-cfg-path3>.vmx"
VMS_IN_HOT_MODE=""
```
Or the same thing can be specified using display name (in this case "rhel5")

```
VMS TO SUSPEND="rhel5"
```
**Example 2:** To put the "rhel5" VM in Hot mode during backup, update DPvmware\_config.sh script in the following way:

#SUSPEND\_ALL\_VMS="YES" #VMS\_TO\_SUSPEND="< vm-cfg-path1>.vmx,< vm-cfg-path4>.vmx" VMS\_TO\_SUSPEND="" #PUT\_ALL\_VMS\_IN\_HOT\_MODE="YES" #VMS\_IN\_HOT\_MODE="< vm-cfg-path2>.vmx,< vm-cfg-path3>.vmx" VMS\_IN\_HOT\_MODE="/vmfs/volumes/4574f99c-113aab61-e897- 0017a44bc283/rhel5/rhel5.vmx"

Or the same thing can be specified using display name.

```
VMS IN HOT MODE="rhel5"
```
**Example 3:** To suspend the first VM and put the second VM in hot mode during the backup, then the DPvmware\_config.sh script is updated like this:

#SUSPEND\_ALL\_VMS="YES" #VMS\_TO\_SUSPEND="< vm-cfg-path1>.vmx,< vm-cfg-path4>.vmx" VMS\_TO\_SUSPEND="/vmfs/volumes/4574f99c-113aab61-e897- 0017a44bc283/rhel5/rhel5.vmx " #PUT\_ALL\_VMS\_IN\_HOT\_MODE="YES" #VMS\_IN\_HOT\_MODE="< vm-cfg-path2>.vmx,< vm-cfg-path3>.vmx" VMS\_IN\_HOT\_MODE="/vmfs/volumes/4574f99c-113aab61-e897- 0017a44bc283/sles10/sles10.vmx"

Sles10 is the second VM in the ESX server.

**Example 4:** To put two VMs in hot mode during the backup, then the DPvmware\_config.sh script is updated like this using display names:

```
#SUSPEND_ALL_VMS="YES"
#VMS_TO_SUSPEND="< vm-cfg-path1>.vmx,< vm-cfg-path4>.vmx"
#VMS_TO_SUSPEND=" "
#PUT_ALL_VMS_IN_HOT_MODE="YES"
#VMS_IN_HOT_MODE="< vm-cfg-path2>.vmx,< vm-cfg-path3>.vmx"
VMS_IN_HOT_MODE="sles10,rhel5"
```
Supposing sles10 is the second VM in the ESX server. Specify the VMs separated by comma (,). Don't leave any spaces before and after the comma while specifying. Follow the same procedure to put multiple VMs in Suspended mode.

**Example 5:** To put all the VMs in hot mode during the backup uncomment the PUT\_ALL\_VMS\_IN\_HOT\_MODE="YES" line in the DPvmware\_config.sh script like this:

#SUSPEND\_ALL\_VMS="YES" #VMS\_TO\_SUSPEND="< vm-cfg-path1>.vmx,< vm-cfg-path4>.vmx" VMS TO SUSPEND="" PUT\_ALL\_VMS\_IN\_HOT\_MODE="YES" #VMS\_IN\_HOT\_MODE="< vm-cfg-path2>.vmx,< vm-cfg-path3>.vmx" VMS\_IN\_HOT\_MODE=""

To suspend all the VMs uncomment SUSPEND\_ALL\_VMS="YES"

NOTE: Before starting the backup session the user must make sure that all the backed up VMs from the backup specification are properly configured with their VM's configuration files in the DPvmware\_config.sh script.

In case of VMware ESX 2.x, if the VM is put in hot mode, a snapshot of the VM is created and the changes are logged in the <vmfs\_mountpoint>/<VM\_diskname>.dsk.REDO file. This file is not backed up but is used for committing the changes when the VM is committed by the DPvmware\_postexec.sh script. A VM can be put in hot mode when its virtual disk is configured in persistent, undoable or append mode.

The VMware Perl API commit command uses the following argument in our DPvmware\_commitop.pl script:

\$vm->commit(\$disk, 0, 0, 1);

It means that:

• This call commits a redo log file to a virtual disk while the virtual machines are running.

• \$disk is the specified SCSI disk in the virtual machine configuration, such as scsi0:0. This disk must be an ESX Server virtual disk stored on VMFS.

• The topmost redo log file is committed.

• Virtual machine is not frozen while the redo log file is committed, though it will execute more slowly.

• The Perl call does not return until the commit has completed.

# <span id="page-23-0"></span>Procedure for Restore

The restore of the virtual machines is a common filesystem restore. Using the snapshot capabilities of the VMware ESX Server the entire virtual machine is backed up during the backup session, so the entire virtual machine is restored to a point in time during the restore session. The virtual machine must be powered off during the restore session.

Select for restore the same VM's data as selected for backup:

For ESX server 3.0.2/3.5.0:-

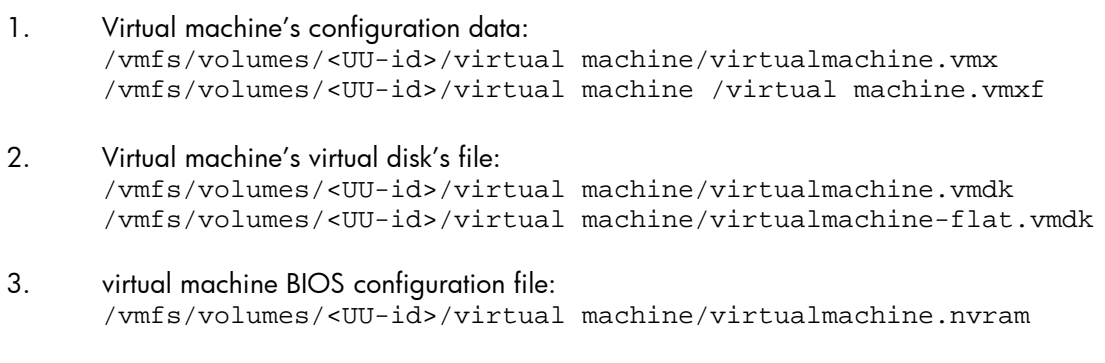

For ESX Server 2.x:-

- 1. Virtual machine's configuration data:
	- "/<username>/.vmware" location
	- "/<username>/vmware/<platform>" location
- 2. Virtual machine's virtual disk's file:
	- In ESX 2.1.x "/<vmfs\_mountpoint>/<VM\_diskname>.dsk" or
	- In ESX 2.5.x "/<vmfs\_mountpoint>/<VM\_diskname>.vmdk"

As the entire virtual machine is restored to a point in time, the "Destination  $\cdot$  File Conflict Handling" restore option must be set to "Overwrite".

Please note that the virtual machine must be powered off during restore of entire virtual machine to a point in time.

# <span id="page-23-1"></span>Using Data Protector Agents to backup / restore Virtual Machines as DP clients

Data Protector Agents can be used to backup and restore the virtual machines as independent Data Protector Clients. The VMs have independent host names and IP addresses; hence the Data Protector Agents can be installed in the VM as one would install them in a normal system.

Even a Data Protector Cell Server can be installed on a virtual machine, but it is not recommended as it will not be accessible if the virtual machine is suspended.

Data protector can also backup the applications installed in a virtual machine, treating the virtual machines as normal DP client, provided the application and operating system combination is supported by Data Protector. For detailed installation procedure of installing and using Data Protector, please refer to the "HP OpenView Storage Data Protector Installation and Licensing Guide".

Example: An ESX server is running two virtual machines, one Windows 2000 virtual machine and one Linux virtual machine. Oracle database is running on the Linux VM. In such case, the user can install Data Protector 5.50 Cell Manager on the Windows VM, and backup the Oracle data running on Linux VM.

# <span id="page-24-0"></span>Limitations

Following are the limitations of this solution:

- After creating or modifying the Data Protector backup specification, the user must update the provided configuration script in order to reflect the correct virtual machine's data in the configuration script as explained in section "Upgrading the script on the backed up client".
- Using the snapshot capabilities the entire virtual machine is backed up during the backup session and restored during the restore session.
- Individual files can not be restored if only a backup of entire virtual disk is available.
- During Hot mode backup the existing snapshots are also committed if there are any.

# <span id="page-24-1"></span>Troubleshooting

Following are typical troubleshooting scenarios and their solutions. For ESX server 3.0.2/3.5.0, you can look up into the log file created in the /tmp directory, for the preexec and postexec script failure. The naming notation for logs is same as that of Data protector debug logs and these logs will have "vmware\_debug" keyword embedded in the file name.

# <span id="page-24-2"></span>Backup getting aborted with error message

**Problem:** During the Data Protector backup/restore session of VMware Virtual machine the following error is reported in the session report:

[Critical] From: VBDA@<hostname> "/vmfs/volumes/UU-ID/ VM/VM.vmx" Time: dd-mm-yyyy hh:mm:ss [81:52] /vmfs/volumes/UU-ID/ VM/VM.vmx Not a valid mount point => aborting.

**Solution:** Using the "df" command check if the mentioned VMFS file system is mounted on the Service Console. If it's not listed in the "df" output then:

Execute the DPvmware\_setup script with "-mount" option.

# <span id="page-24-3"></span>Output of "df" and "vdf" is different

**Problem:** If both df and vdf show the mount point as /vmfs/volumes/<UU-id> then the configuration is done but If the output of ' $df'$  and 'vdf' is as shown below, wherein vdf shows the mount point /vmfs/volumes/<UU-id> and df doesn't show /vmfs/volumes/<UU-id>

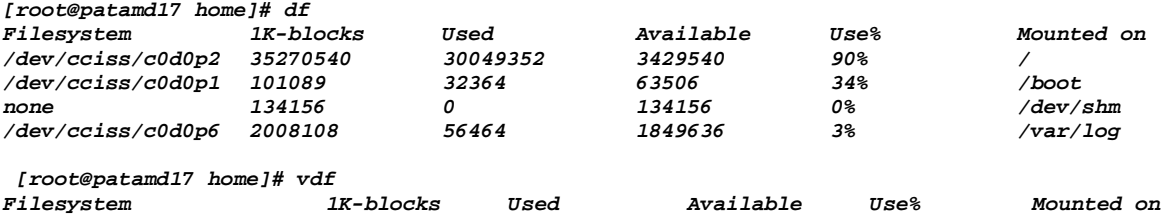

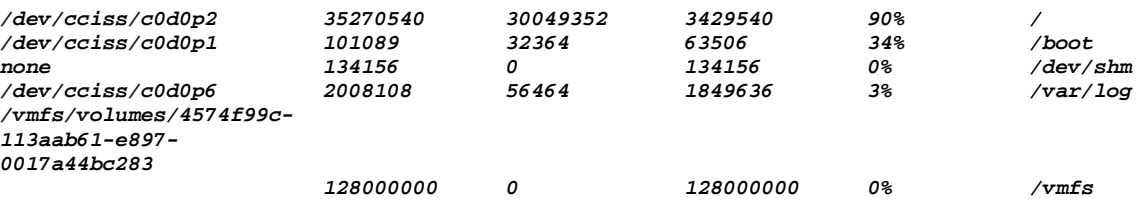

**Solution:** Execute the DPymware setup script with "-mount" option.

# <span id="page-25-0"></span>Warning during the snapshot mode backup

While taking a snapshot backup, the user may encounter a warning.

*[Warning] From: VBDA@Hostname "/vmfs" Time: dd-mm-yyyy hh:mm:ss [81:80] /vmfs/volumes/<UU-id>/VM/VM-flat.vmdk Cannot preserve time attributes: ([16] Device or resource busy).*

**Solution:** The file will be backed up normally. Therefore, the user can ignore the warning.

N.B:- Many utilities, including Linux commands supplied with ESX Server Console, have issues with vmfs because of file sizes and block sizes. E.g. one cannot copy files to non-vmfs volumes

# <span id="page-25-1"></span>Warning during the snapshot mode backup

When ESX VM is configured with a virtual disk in independent mode option the snapshot created can not be backed up.

```
[Warning] From: VBDA@Hostname "/vmfs" Time: dd-mm-yyyy hh:mm:ss
[81:80] /vmfs/volumes/<UU-id>/VM/VM-flat.vmdk
       Cannot open: ([16] Device or resource busy) => not backed up.
```
**Solution:** Verify if the disk option, make sure independent mode is not set!.

# <span id="page-25-2"></span>How to enable inet debugs on ESX

## **Solution:**

1: Go to /etc/xinetd.d 2: Edit the file omni *server\_args = inet -log /usr/omni/log/inet.log -debug 1-200 inet.txt* 3: reload services */etc/init.d/xinetd reload* 4: restart services */etc/init.d/xinetd restart*

# <span id="page-25-3"></span>How to troubleshoot the ESX snapshot with CLI command

## <span id="page-25-4"></span>The vmware-cmd command

```
# /usr/bin/vmware-cmd -help
Usage: /usr/bin/vmware-cmd <options> <vm-cfg-path> <vm-action> <arguments>
      /usr/bin/vmware-cmd -s <options> <server-action> <arguments>
 Options:
   Connection Options:
```

```
-H <host> specifies an alternative host (if set, -U and -P must also be set)
     -O <port> specifies an alternative port
     -U <username> specifies a user
     -P <password> specifies a password
  General Options:
    -h More detailed help.
     -q Quiet. Minimal output
     -v Verbose.
Server Operations:
  /usr/bin/vmware-cmd -l
  /usr/bin/vmware-cmd -s register <config_file_path>
  /usr/bin/vmware-cmd -s unregister <config_file_path>
  /usr/bin/vmware-cmd -s getresource <variable>
  /usr/bin/vmware-cmd -s setresource <variable> <value>
VM Operations:
  /usr/bin/vmware-cmd <cfg> getconnectedusers
  /usr/bin/vmware-cmd <cfg> getstate
  /usr/bin/vmware-cmd <cfg> start <powerop_mode>
  /usr/bin/vmware-cmd <cfg> stop <powerop_mode>
 /usr/bin/vmware-cmd <cfg> reset <powerop_mode>
  /usr/bin/vmware-cmd <cfg> suspend <powerop_mode>
  /usr/bin/vmware-cmd <cfg> setconfig <variable> <value>
  /usr/bin/vmware-cmd <cfg> getconfig <variable>
  /usr/bin/vmware-cmd <cfg> setguestinfo <variable> <value>
  /usr/bin/vmware-cmd <cfg> getguestinfo <variable>
  /usr/bin/vmware-cmd <cfg> getproductinfo <prodinfo>
  /usr/bin/vmware-cmd <cfg> connectdevice <device_name>
  /usr/bin/vmware-cmd <cfg> disconnectdevice <device_name>
  /usr/bin/vmware-cmd <cfg> getconfigfile
  /usr/bin/vmware-cmd <cfg> getheartbeat
  /usr/bin/vmware-cmd <cfg> gettoolslastactive
  /usr/bin/vmware-cmd <cfg> getresource <variable>
  /usr/bin/vmware-cmd <cfg> setresource <variable> <value>
  /usr/bin/vmware-cmd <cfg> hassnapshot
  /usr/bin/vmware-cmd <cfg> createsnapshot <name> <description> <quiesce> <memory>
  /usr/bin/vmware-cmd <cfg> revertsnapshot
  /usr/bin/vmware-cmd <cfg> removesnapshots
  /usr/bin/vmware-cmd <cfg> answer
```
Here is easy way using the CLI command set:

## <span id="page-26-0"></span>Go to /vmfs and go for a test VMware virtual machine.

In this case I use g1 as test VM. This system is running!

```
# ll
```
#### *total 53478784*

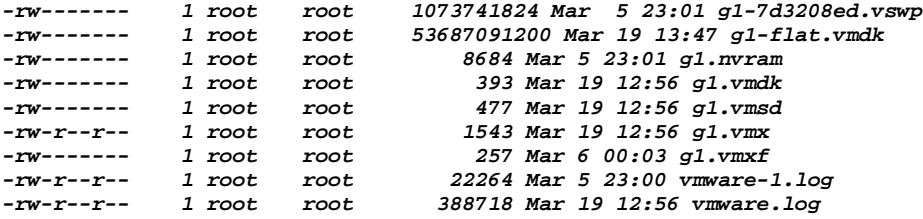

The disk is the flat file **VM-flat.vmdk**

### <span id="page-26-1"></span>Copy the disk with the dd command

/vmfs/volumes/47cf162b-d7e92284-6170-001e0b91ab56/g1

*# dd if=g1-flat.vmdk of=/dev/null bs=1024k count=10 dd: opening `g1-flat.vmdk': Device or resource busy*

As you can see here we have a failure, which is correct since the disk is in use and not yet configured as snapshot.

#### <span id="page-27-0"></span>Create a snapshot

```
A standard command to see all VM's is:
# /usr/bin/vmware-cmd -l
/vmfs/volumes/47cf162b-d7e92284-6170-001e0b91ab56/g1/g1.vmx
/vmfs/volumes/47cf162b-d7e92284-6170-001e0b91ab56/g2/g2.vmx
/vmfs/volumes/47cf162b-d7e92284-6170-001e0b91ab56/g3/g3.vmx
# /usr/bin/vmware-cmd
/vmfs/volumes/47cf162b-d7e92284-6170-001e0b91ab56/g1/g1.vmx createsnapshot g1
createsnapshot(g1) = 1
# ll
total 53496320
-rw------- 1 root root 16881664 Mar 19 13:51 g1-000001-delta.vmdk
-rw------- 1 root root 214 Mar 19 13:51 g1-000001.vmdk
-rw------- 1 root root 1073741824 Mar 5 23:01 g1-7d3208ed.vswp
-rw------- 1 root root 53687091200 Mar 19 13:51 g1-flat.vmdk
-rw------- 1 root root 8684 Mar 5 23:01 g1.nvram
          -rw------- 1 root root 18544 Mar 19 13:51 g1-Snapshot33.vmsn
-rw------- 1 root root<br>-rw------- 1 root root
-rw------- 1 root root 424 Mar 19 13:51 g1.vmsd
-rw-r--r-- 1 root root 1550 Mar 19 13:51 g1.vmx
-rw------- 1 root root 257 Mar 6 00:03 g1.vmxf
-rw-r--r-- 1 root root 22264 Mar 5 23:00 vmware-1.log
```
The disk has a snapshot delta.vmdk

### <span id="page-27-1"></span>Copy the snapshot

```
# dd if=g1-flat.vmdk of=/dev/null bs=1024k count=10
10+0 records in
10+0 records out
```
*-rw-r--r-- 1 root root 392611 Mar 19 13:52 vmware.log*

This is only a small test of 10 megabytes, the disk is 50Gbytes in this case.

#### <span id="page-27-2"></span>Remove the snapshot

```
# /usr/bin/vmware-cmd
/vmfs/volumes/47cf162b-d7e92284-6170-001e0b91ab56/g1/g1.vmx removesnapshots
removesnapshots() = 1
```
# *# ll*

| total 53478784      |        |      |                                         |
|---------------------|--------|------|-----------------------------------------|
| $-rw-----$          | 1 root | root | 1073741824 Mar 5 23:01 g1-7d3208ed.vswp |
| $-rw$ ------        | 1 root | root | 53687091200 Mar 19 13:52 g1-flat.vmdk   |
| $-rw$ – – – – – – – | 1 root | root | 8684 Mar 5 23:01 g1.nvram               |
| $-rw$ ------        | 1 root | root | 393 Mar 19 13:52 g1.vmdk                |
| $-rw$ ------        | 1 root | root | 478 Mar 19 13:52 g1.vmsd                |
| $-rw-r-r--$         | 1 root | root | 1543 Mar 19 13:52 gl.vmx                |
| $-rw$ – – – – – – – | 1 root | root | 257 Mar 6 00:03 gl.vmxf                 |
| $-rw-r-r--$         | 1 root | root | 22264 Mar 5 23:00 vmware-1.log          |
| $-rw-r-r--$         | 1 root | root | 410422 Mar 19 13:52 vmware.log          |
|                     |        |      |                                         |

NOTE: if the snapshot fails always verify the DISK OPTIONS for the VM. We do not support the INDEPENDENT MODE for the disk.

# <span id="page-27-3"></span>Remove the DP agents on ESX

In case the DP setup needs to be cleaned up, the DP software can be removed with rpm

# **Solution:**

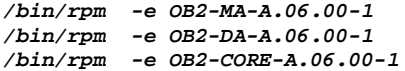

# <span id="page-29-0"></span>For more information

http://www.hp.com/go/dataprotector http://www.vmware.com

© Copyright 2008 Hewlett-Packard Development Company, L.P. The information contained herein is subject to change without notice. The only warranties for HP products and services are set forth in the express warranty statements accompanying such products and services. Nothing herein should be construed as constituting an additional warranty. HP shall not be liable for technical or editorial errors or omissions contained herein.

Linux is a U.S. registered trademark of Linus Torvalds. Microsoft and Windows are U.S. registered trademarks of Microsoft Corporation. UNIX is a registered trademark of The Open Group.

4AA1-xxxxENW, April 2008

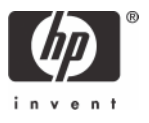